**How to enable blocked microphone on your browser.(Students cannot hear you present on BBB) USER GUIDE**

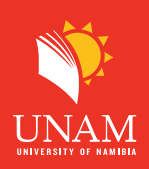

**Step 1: When** using Google Chrome, Locate browser setting by clicking on the ellipsis **(3 dots icon)** in your top right corner as shown below.

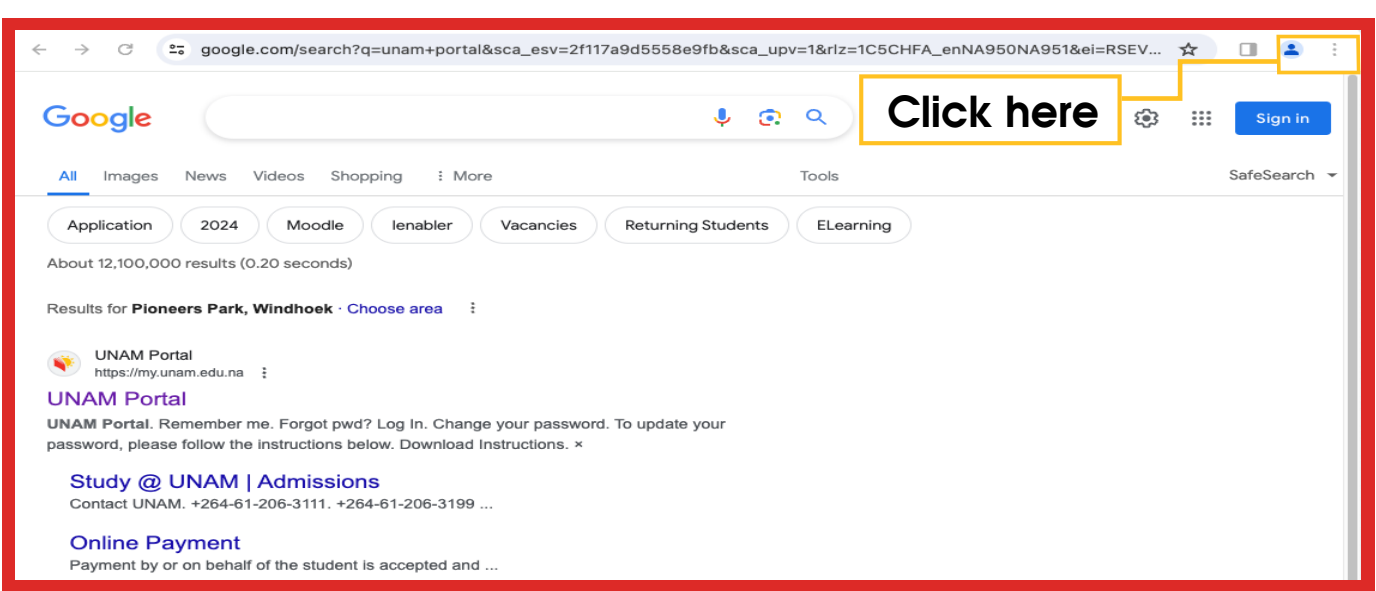

**Step 2:** Click on the settings (last option on the drop-down list) as shown below.

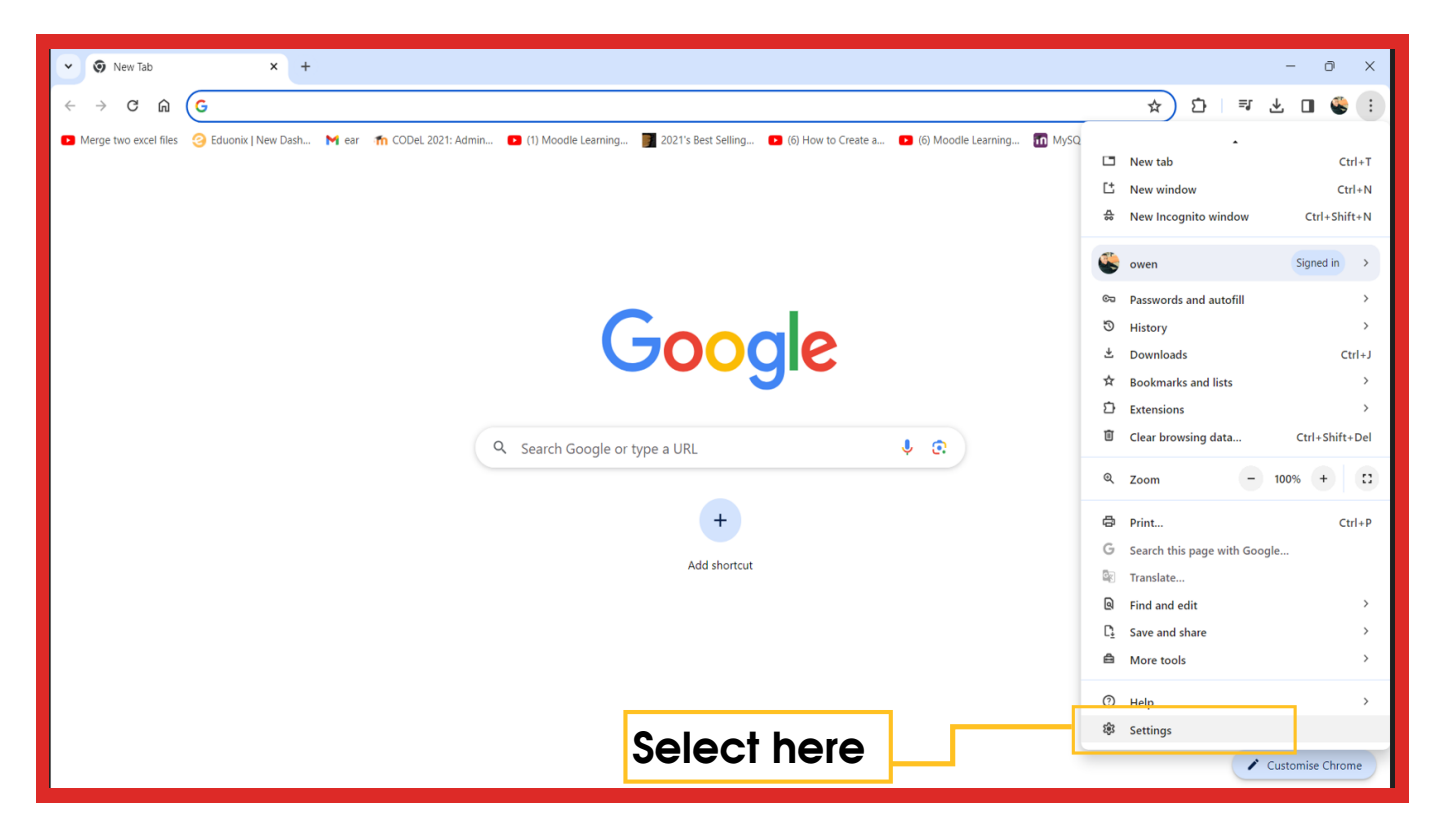

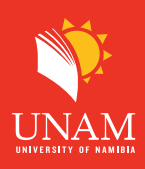

**Step 3:** Click on Private on 'Private and security' and then "site settings" as shown below.

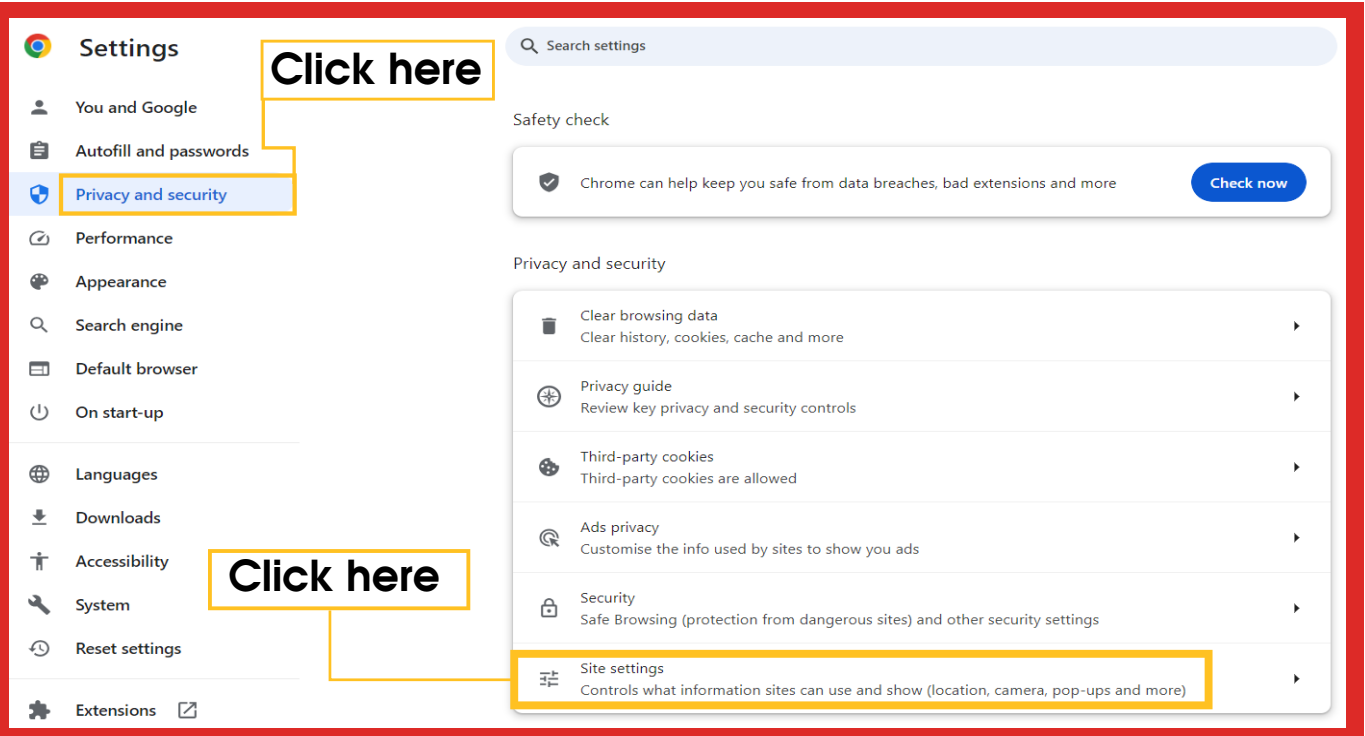

**Step 4:** Click on the microphone as shown below.

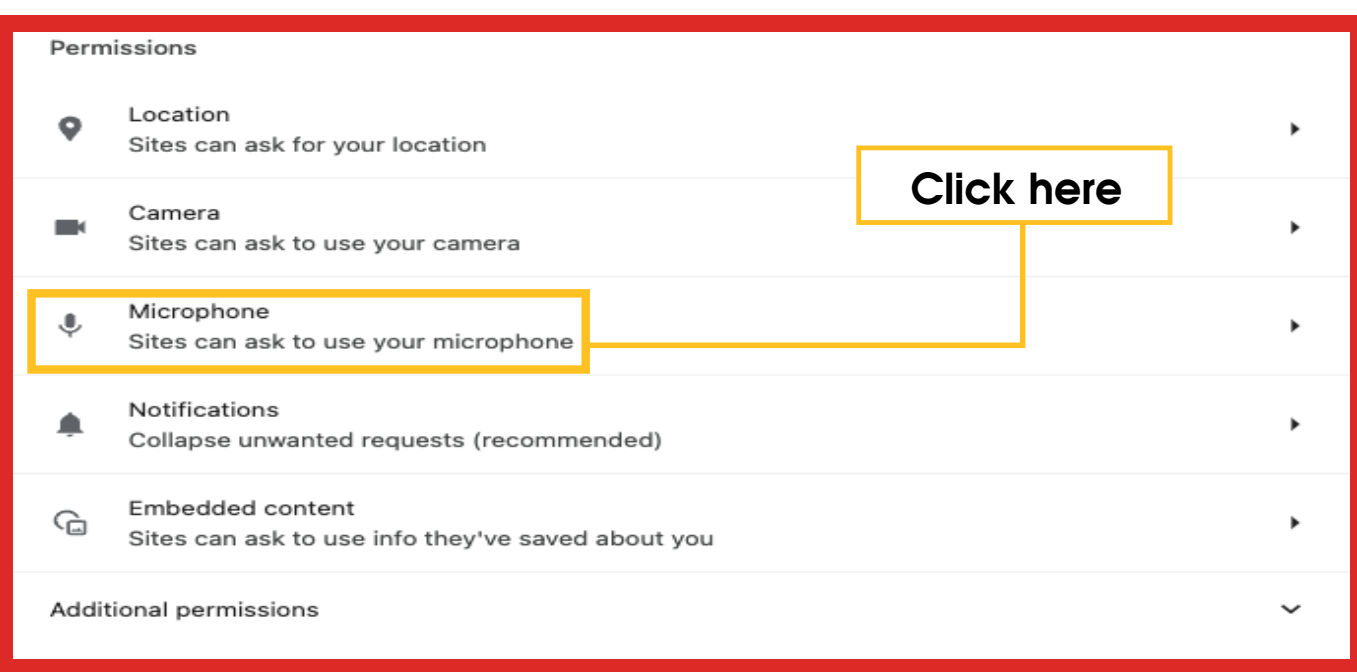

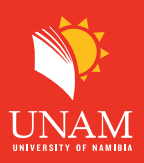

**Step 5:** Click on the first option to allows the microphone then close the browser for the setting to take effect.

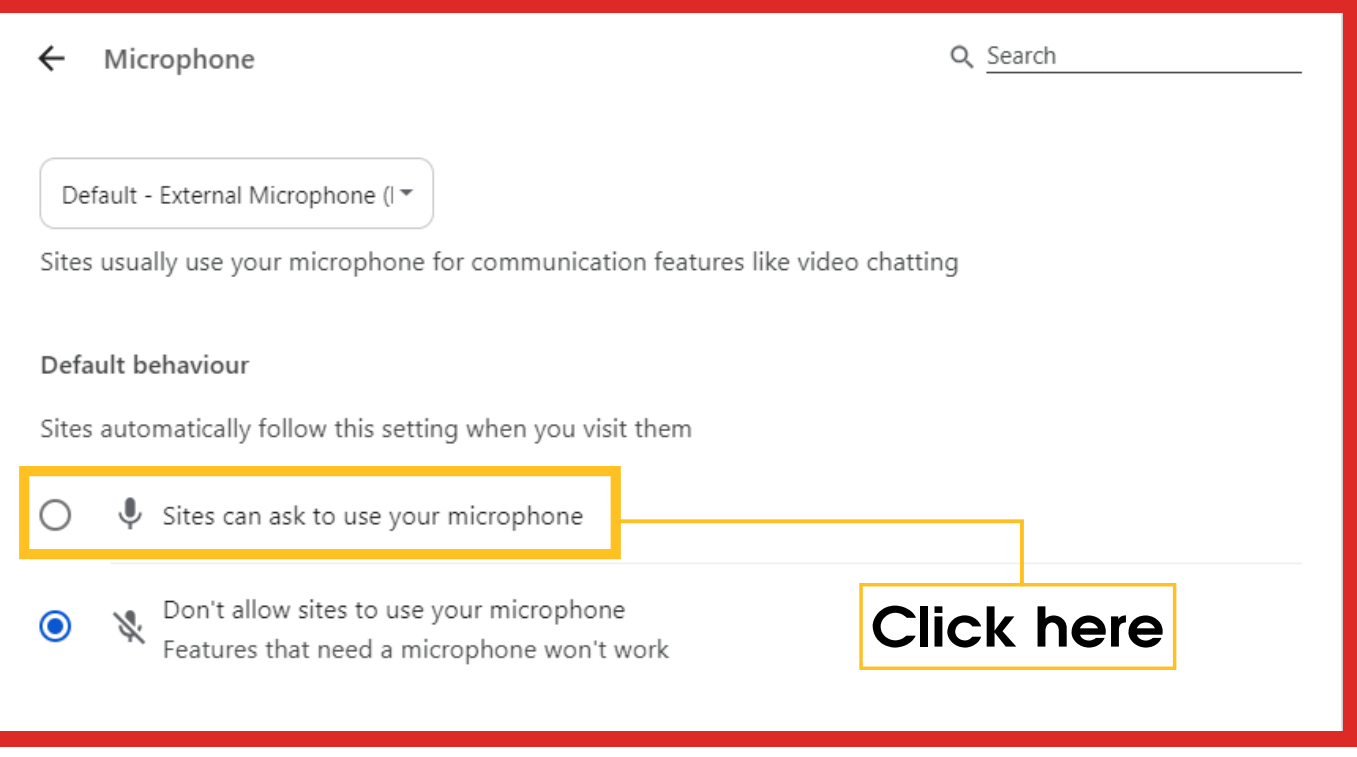

**End: when you go to BBB make sure you allow the microphone when you get the pop-up**.